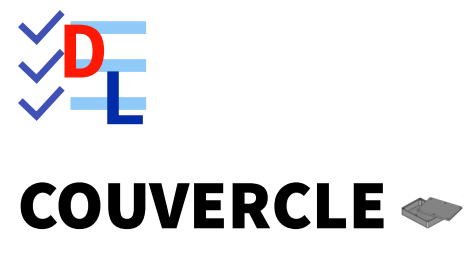

Mis à jour le 08/03/2024

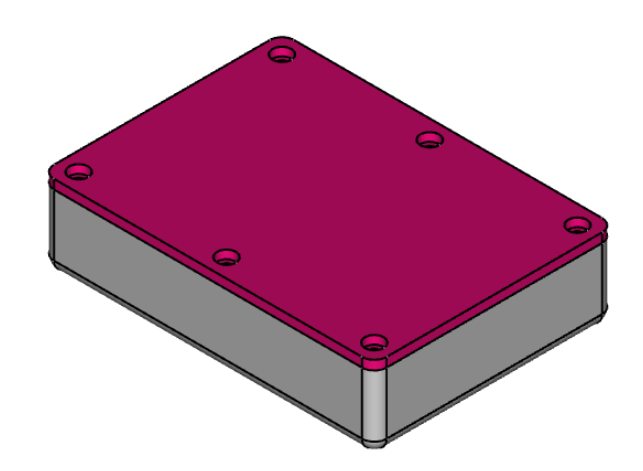

**Éditeur :** Dominique Lachiver

Auteur(s) : mél : dominique.lachiver @ lachiver.fr web : <https://lachiver.fr/>

Licence :

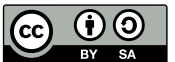

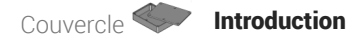

# Introduction

Nous allons ajouter un couvercle à notre boîte (cf. TP n°11 (cf. TP11)) ;

*Travail à réaliser*

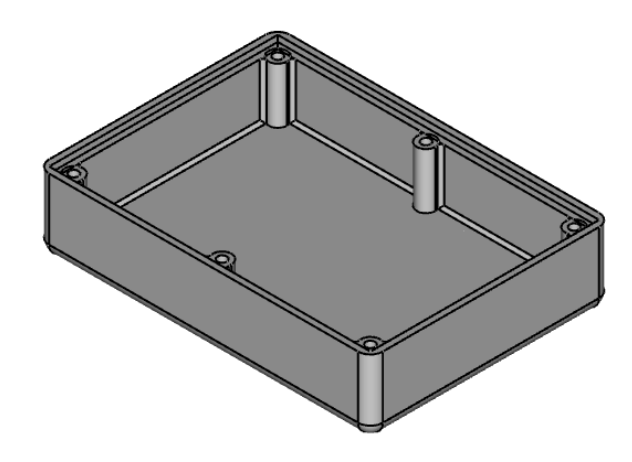

*Boîte*

Bien entendu, la modification de la longueur ou la largeur de la boîte devra se répercuter automatiquement sur le couvercle :

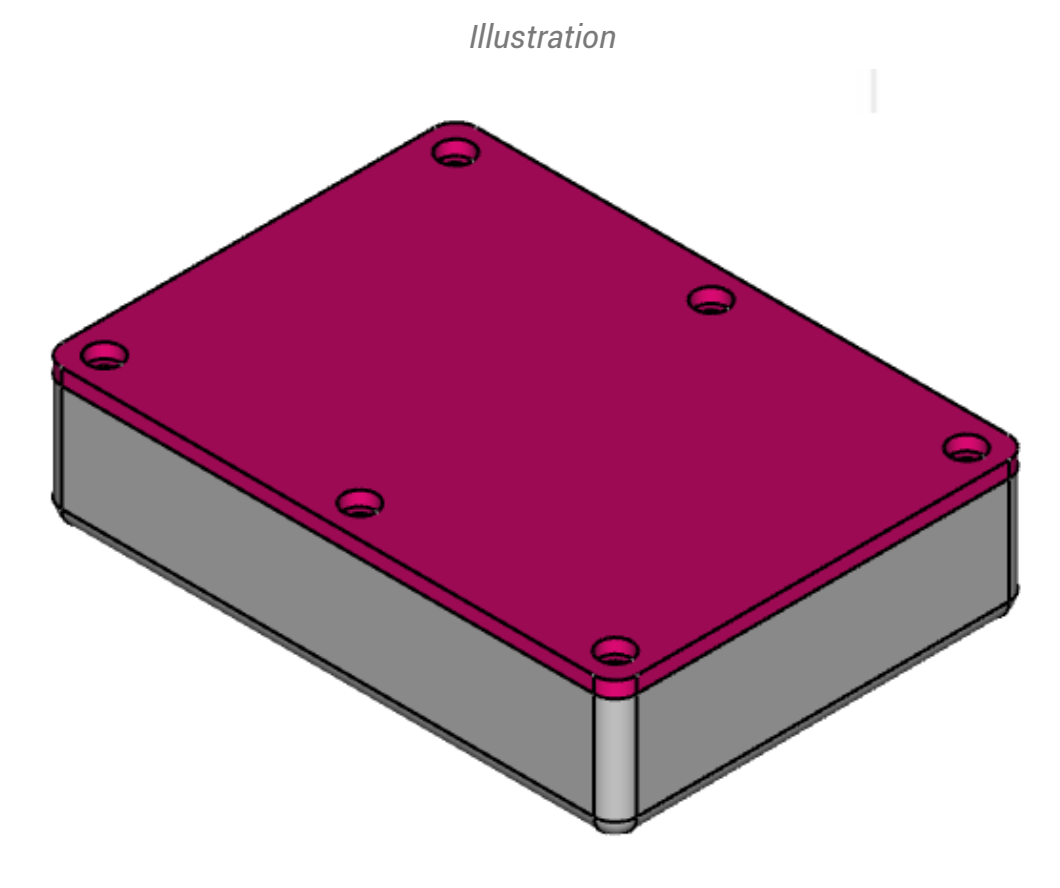

### Objectifs

- Utiliser la forme liée pour récupérer des géométries du fond de la boîte ;
- Utiliser la fonction paramétrique Perçage (C) ;

### Tâches à réaliser

- Télécharger sur votre ordinateur le fichier [TP11.FCStd](https://lachiver.fr/FCStd/TP11.FCStd) et l'ouvrir dans FreeCAD ;
- **Enregistrer le document sous le nom**  $\boxed{B}$  **TP11Suite ;**

# 1. Forme liée

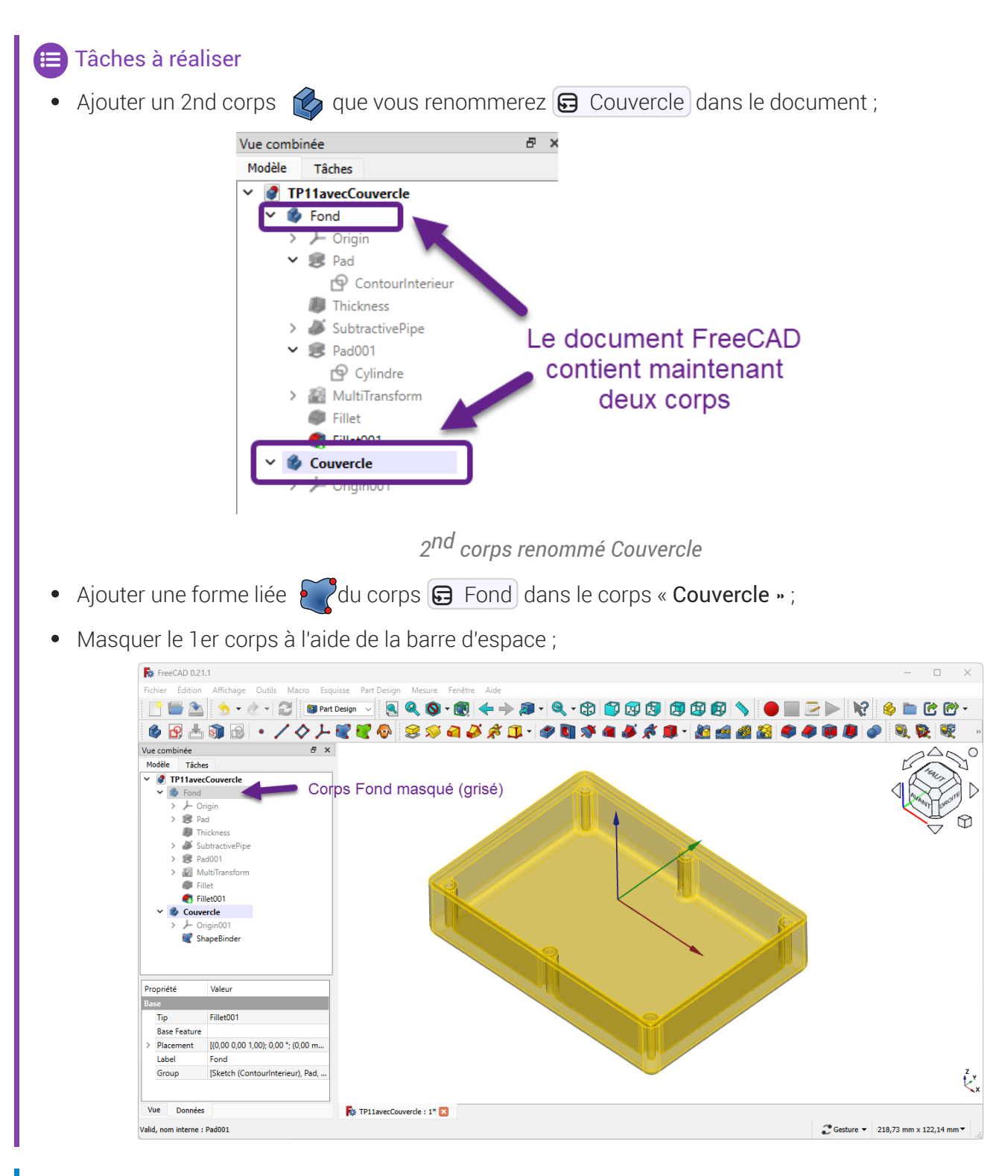

#### 中 Aide

- $\bullet$   $\Box$  Couvercle doit être le corps actif : en caractères gras ;
- Ne pas oublier de masquer le corps  $\bigcirc$  Fond qui doit être en grisé dans la vue Modèles après la création de la forme liée ;

## 1.1.  $\equiv$  Procédure pas à pas

### $\sqrt{\epsilon}$  Création de la forme liée

### Procédure

1. Cliquer sur la commande Créer un corps  $\otimes$ ;

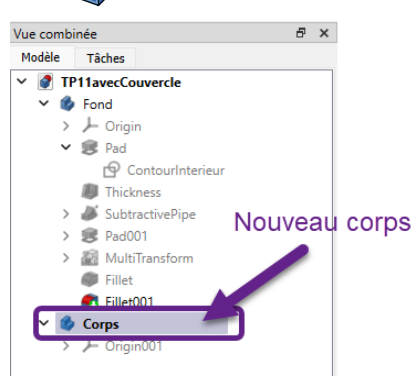

*Création d'un 2nd corps*

2. Renommer le nouveau corps en « Couvercle » à l'aide du raccourci  $\equiv$  F2 ;

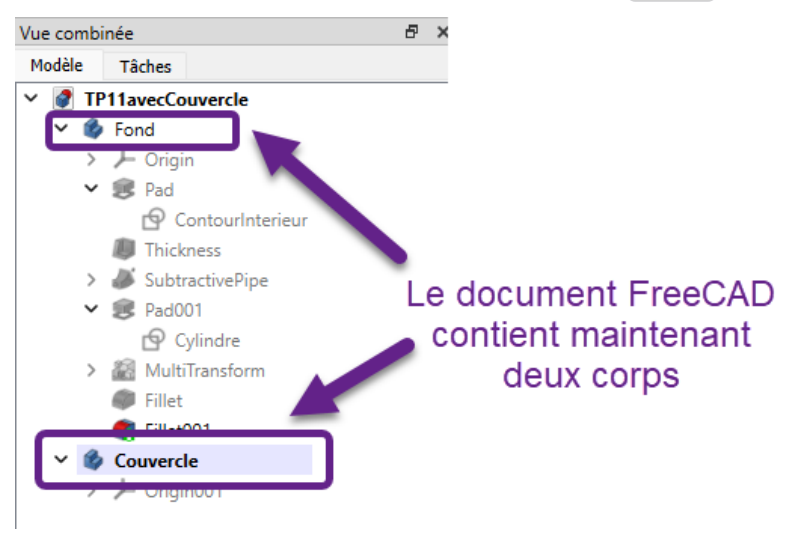

*2 nd corps renommé Couvercle*

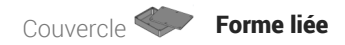

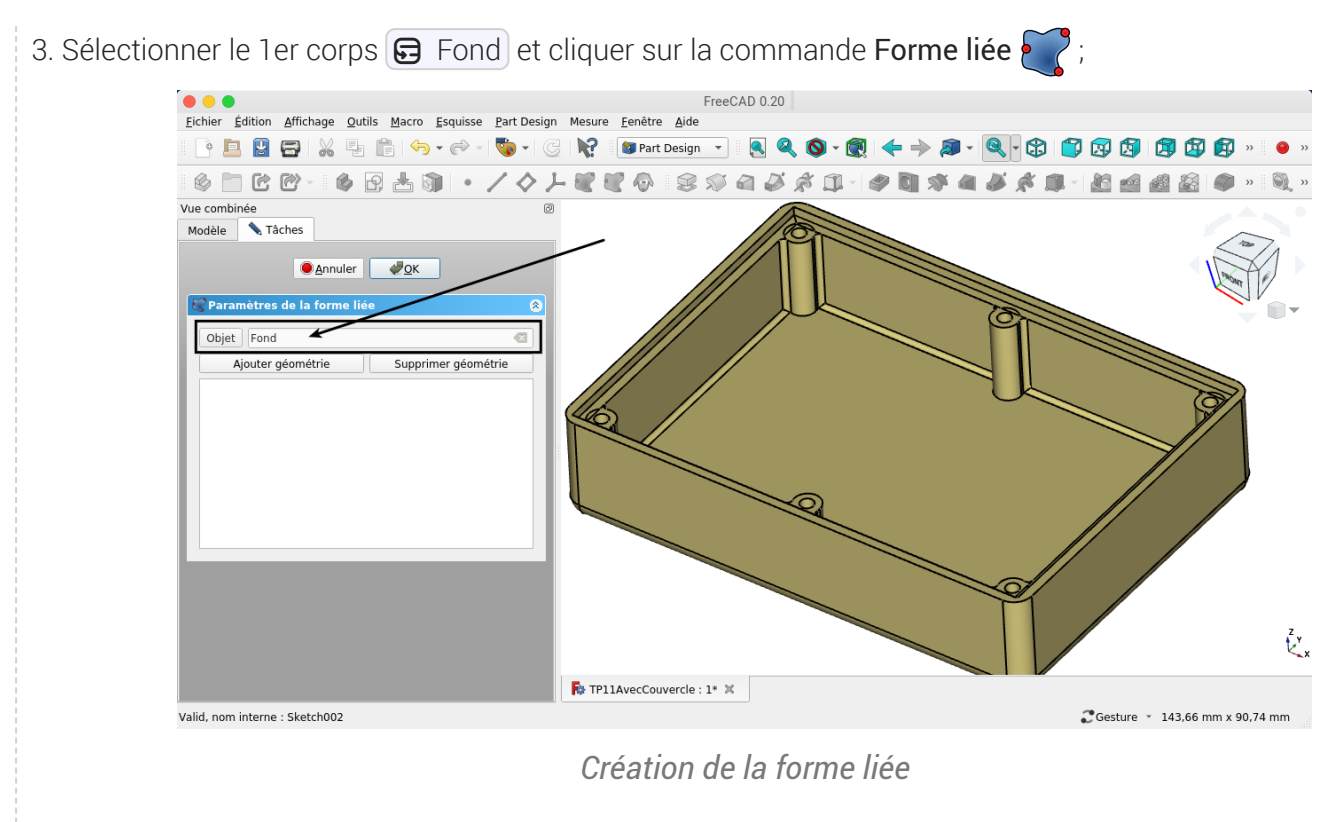

4. Valider ;

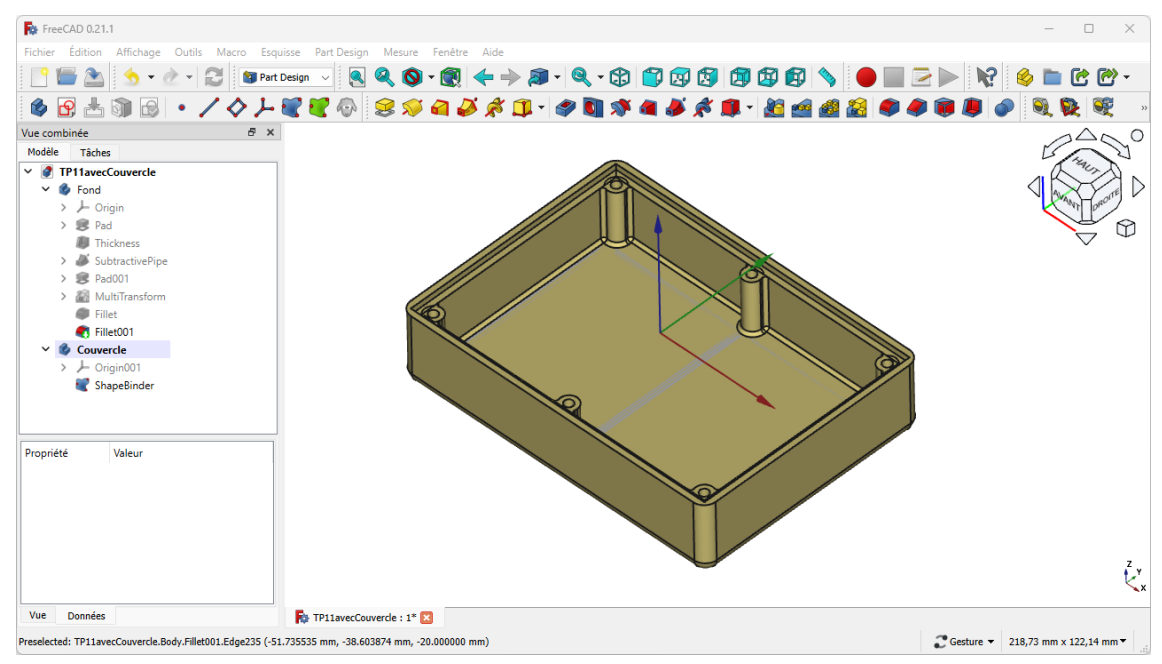

*Forme liée ajoutée au corps Couvercle*

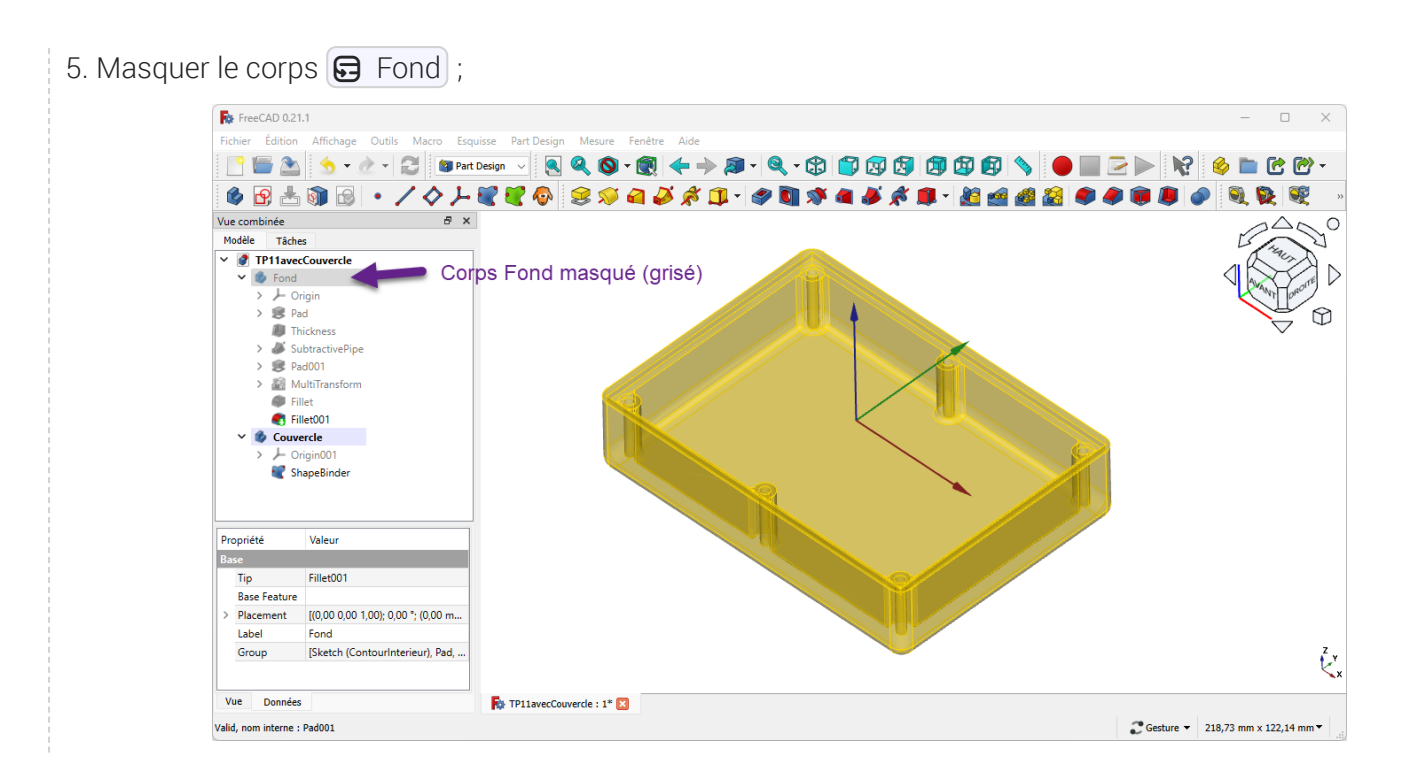

# 2. Partie supérieure

### **Tâches à réaliser**

- Sélectionner la face supérieure de la forme liée et ajouter une esquisse  $\left[\begin{matrix} \mathbf{\Theta} \end{matrix}\right]$ ;
- Créer l'esquisse ci-dessous à l'aide de géométries externes **de la forme liée** ;

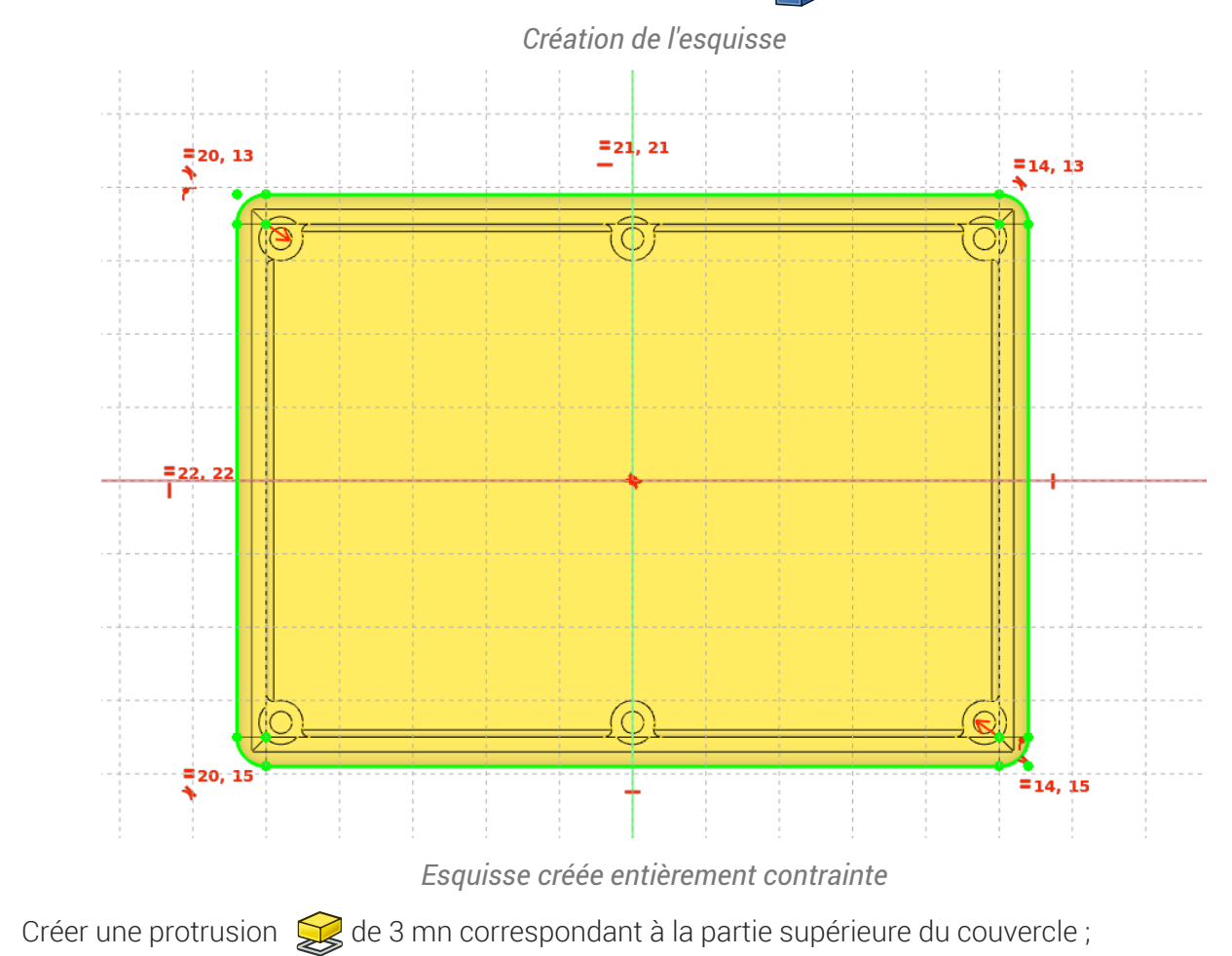

9

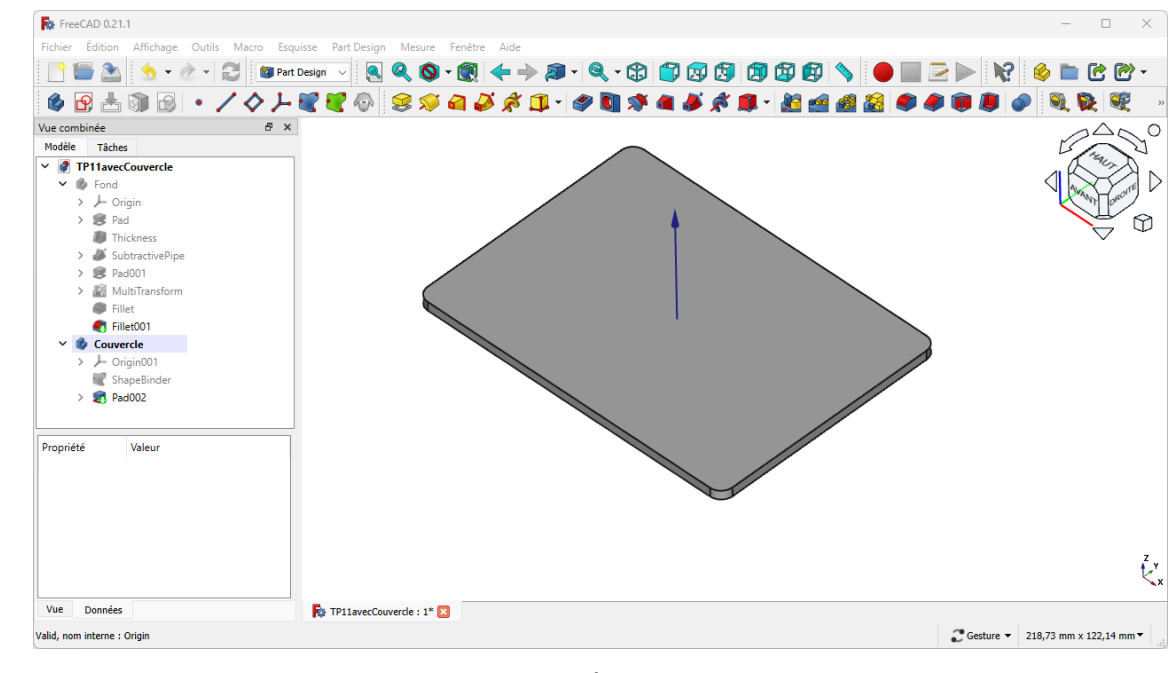

*Protrusion créée*

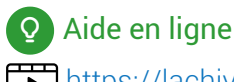

■<https://lachiver.fr/FreeCAD-mp4/TP11Suite-2.mp4>

### 2.1.  $\overleftarrow{=}$  Procédure pas à pas

### Création de la partie supérieure du couvercle

### Procédure

1. Sélectionner la face supérieure de la forme liée et créer une nouvelle esquisse  $\mathcal{P}$ 

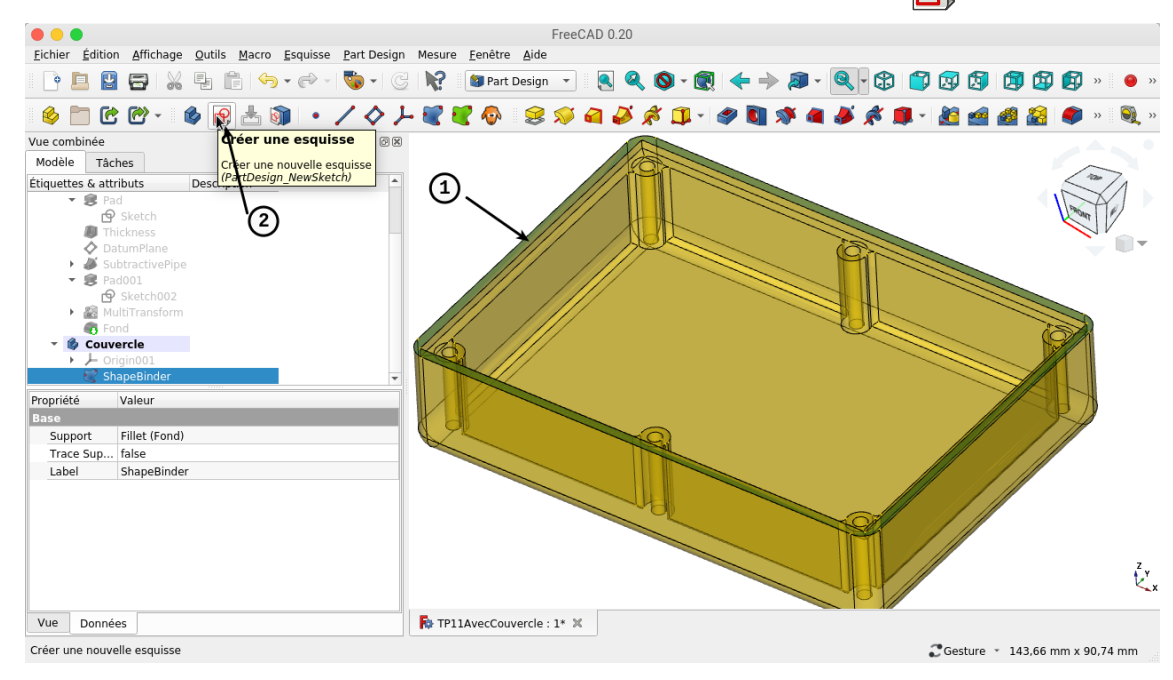

*Sélection de la face supérieure du fond*

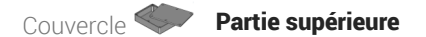

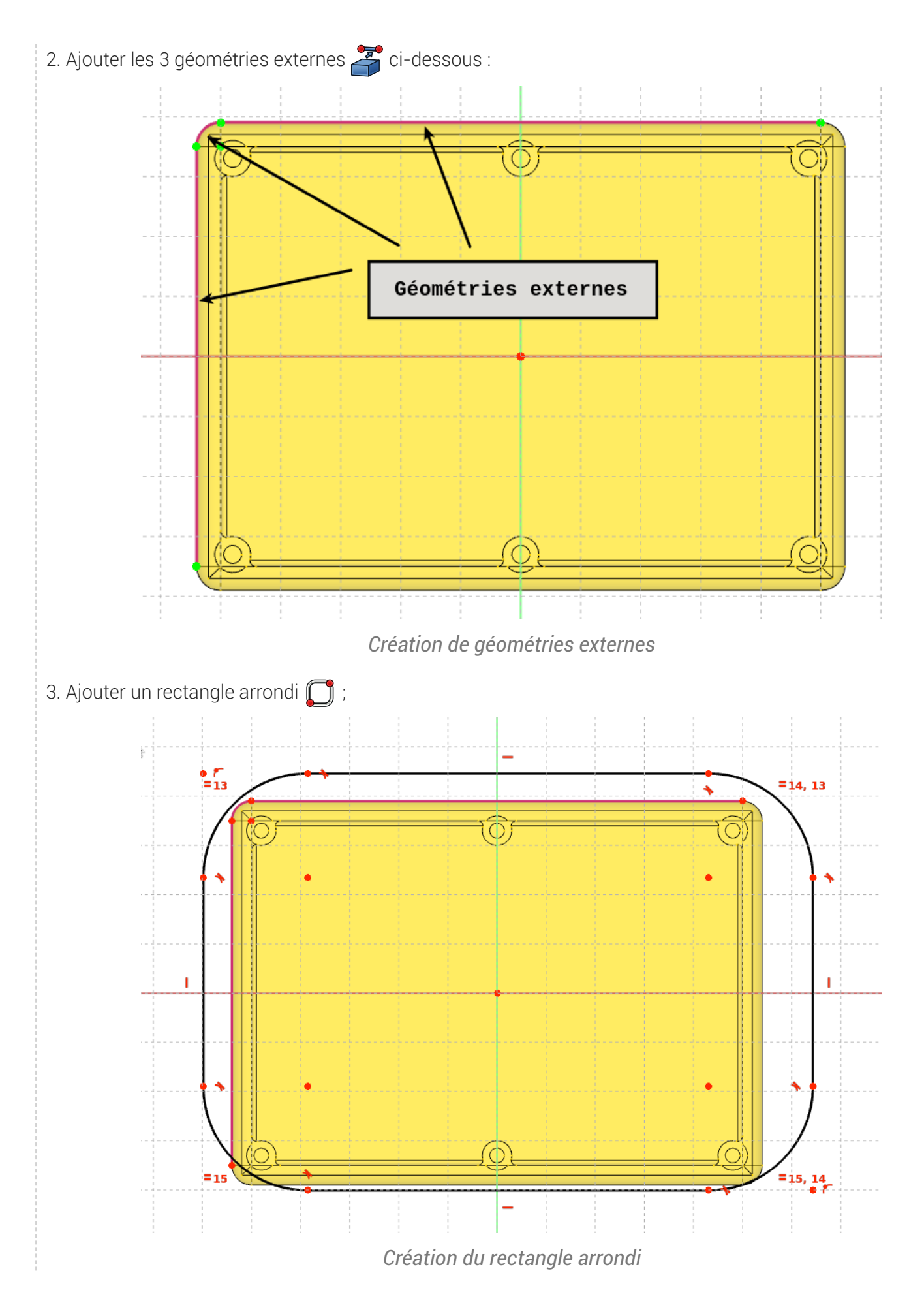

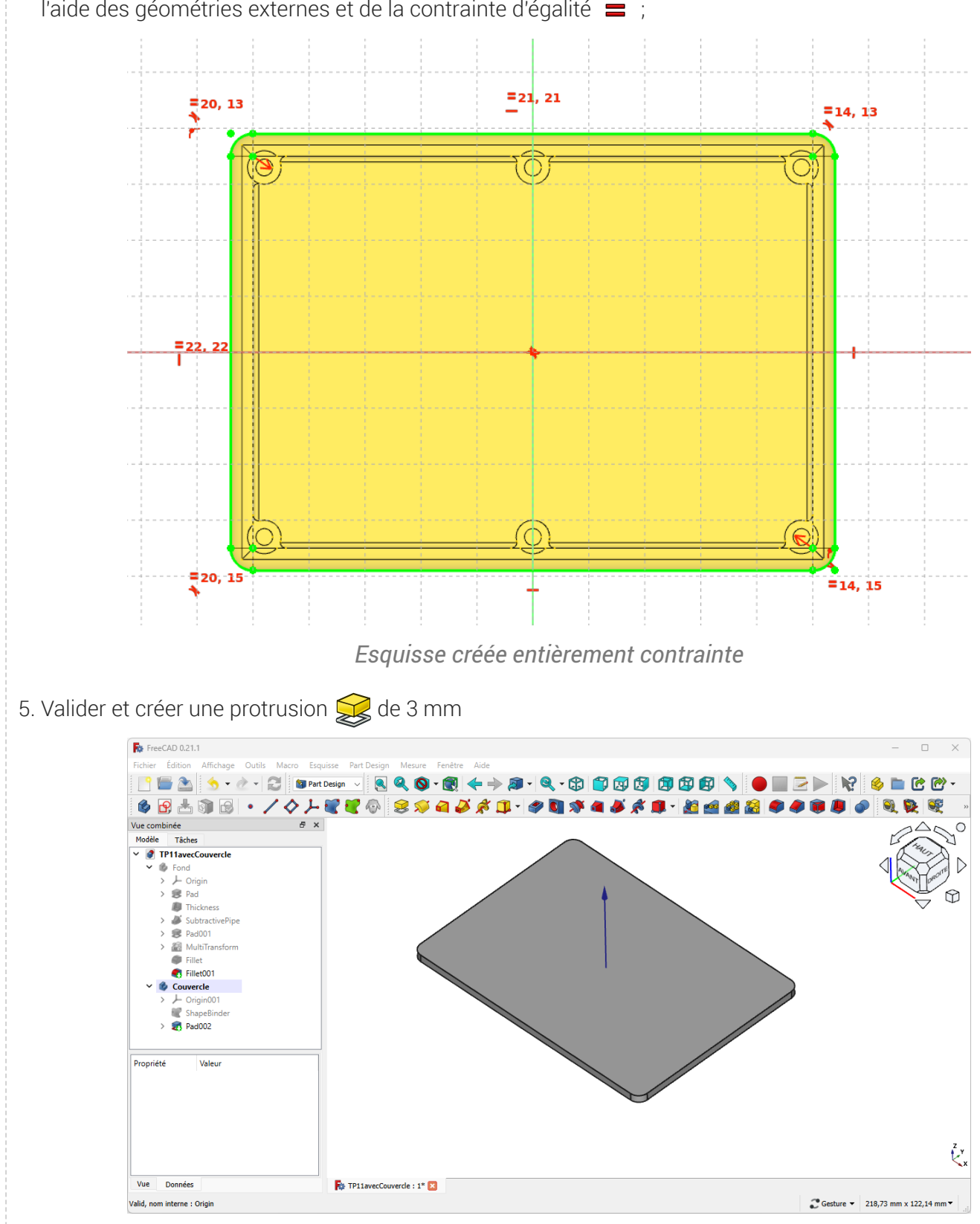

4. Centrer le rectangle à l'aide d'une symétrie  $\blacktriangleright\blacklozenge$  et contraindre les dimensions du rectangle arrondi à l'aide des géométries externes et de la contrainte d'égalité  $\equiv$ ;

*Protrusion créée*

# 3. Partie inférieure

### **Tâches à réaliser**

- Sélectionner la face inférieure de la protrusion créée précédement et ajouter une nouvelle esquisse  $\mathsf{P}$ ;
- Créer l'esquisse ci-dessous à l'aide de géométries externes **de la forme liée** ;  $\bullet$

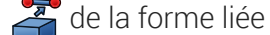

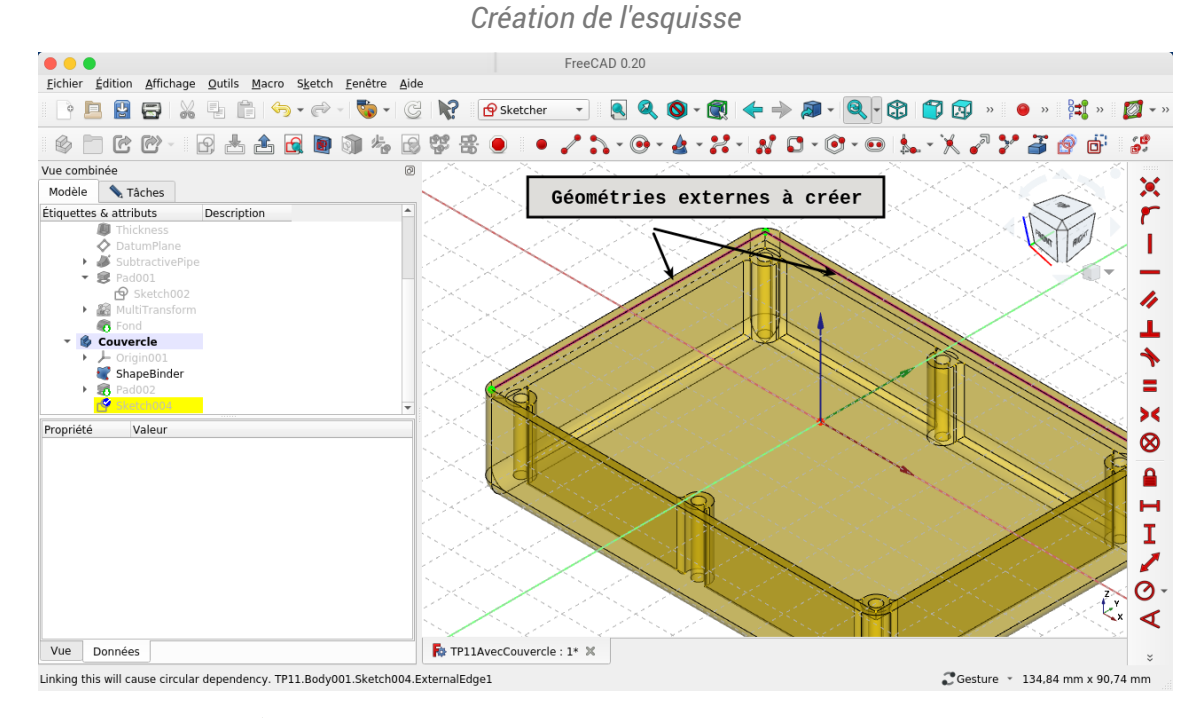

Créer une protrusion  $\mathcal{Q}$  de 2 mn correspondant à la partie inférieure du couvercle qui s'emboîte ;  $\bullet$ 

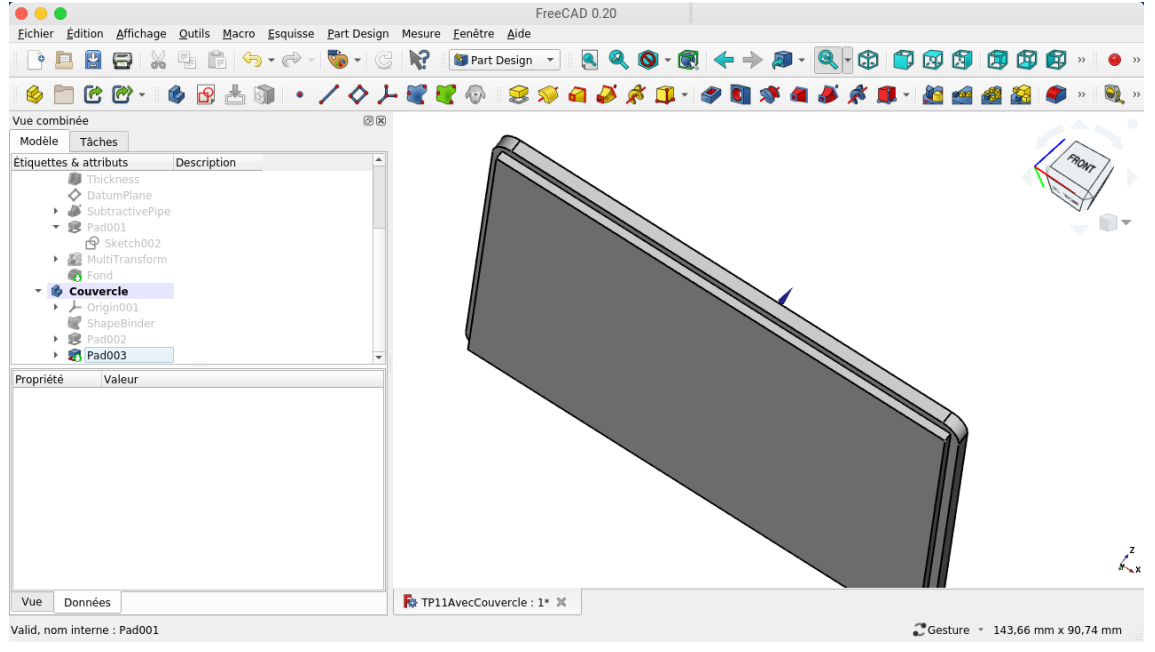

### **Q** Aide en ligne <https://lachiver.fr/FreeCAD-mp4/TP11Suite-3.mp4>

### 3.1.  $\overleftarrow{=}$  Procédure pas à pas

### Création de la partie inférieure

### Procédure

1. Sélectionner la face inférieure du couvercle et créer une nouvelle esquisse ;

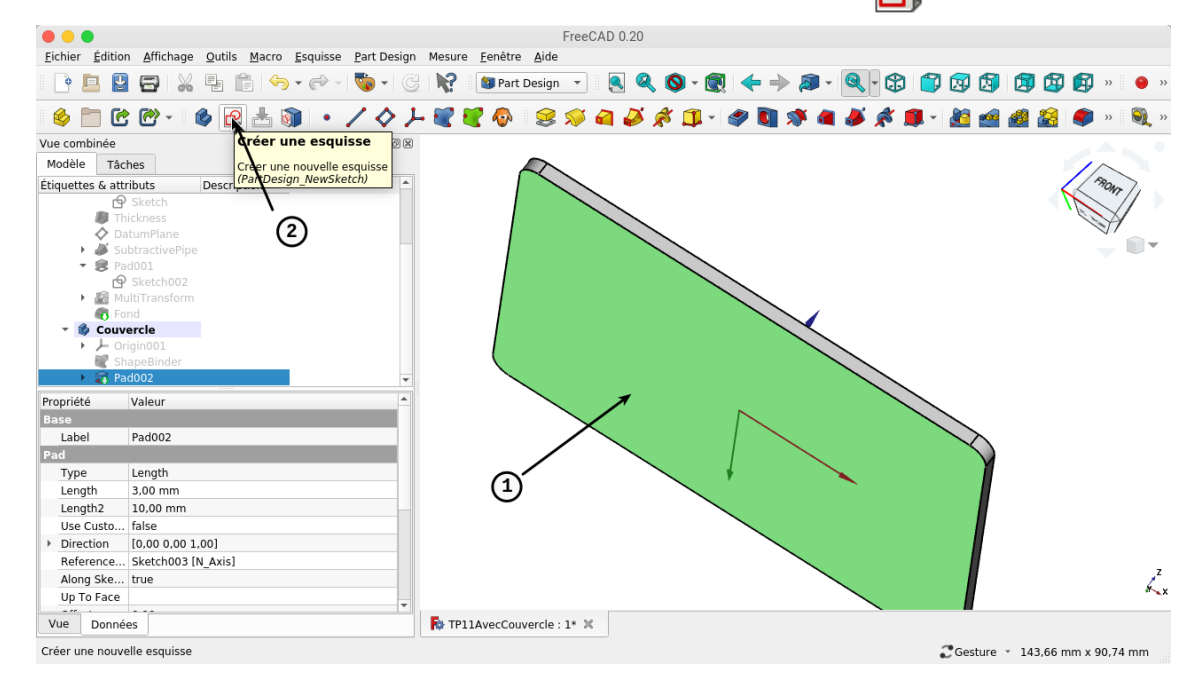

#### 2. Afficher la forme liée ;

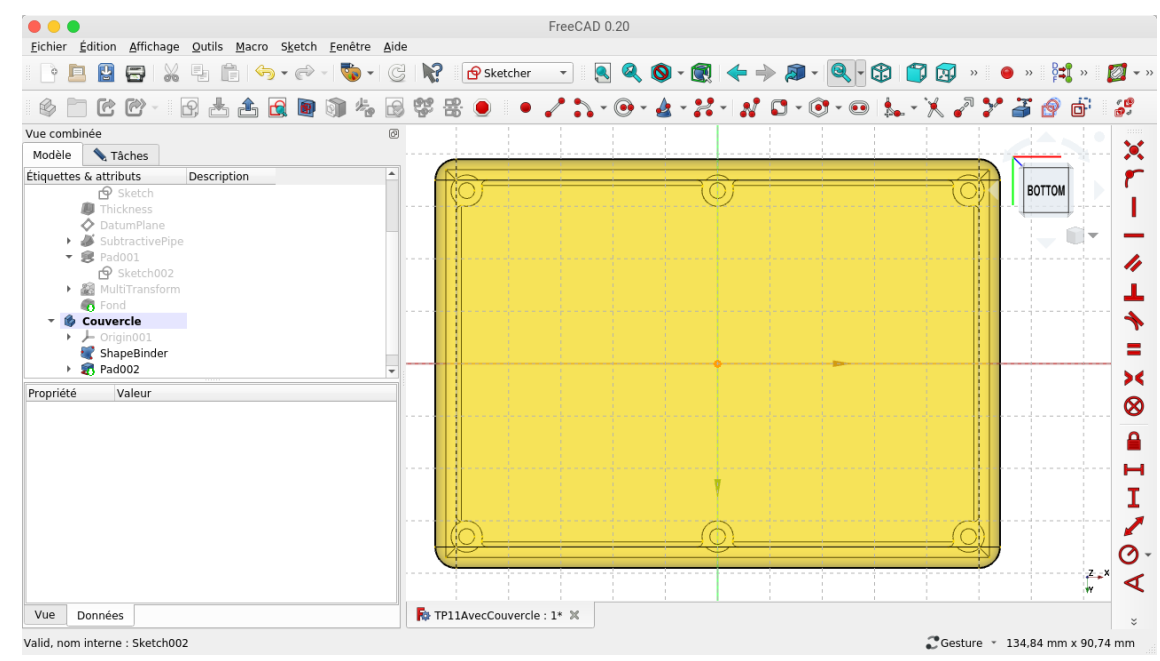

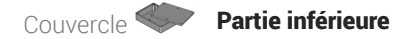

3. Choisir la vue isométrique **et du** et masquer Pad002 ;

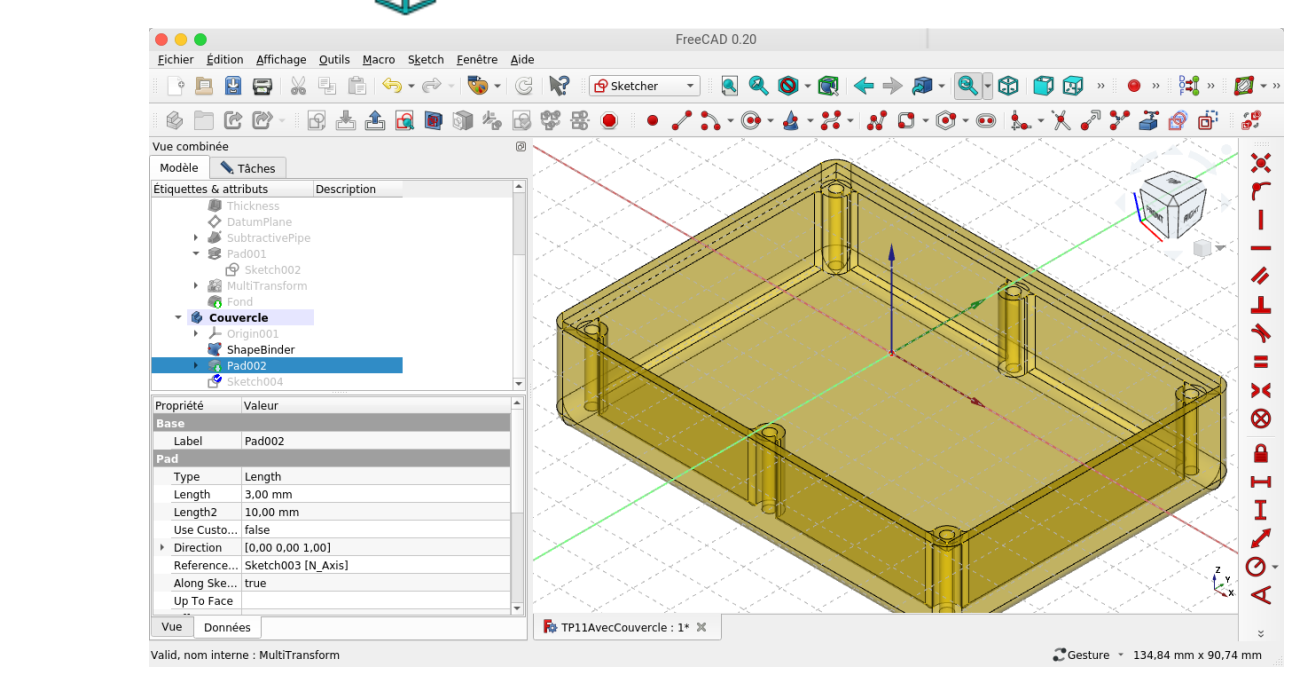

4. Ajouter les deux géométries externes ci-dessous

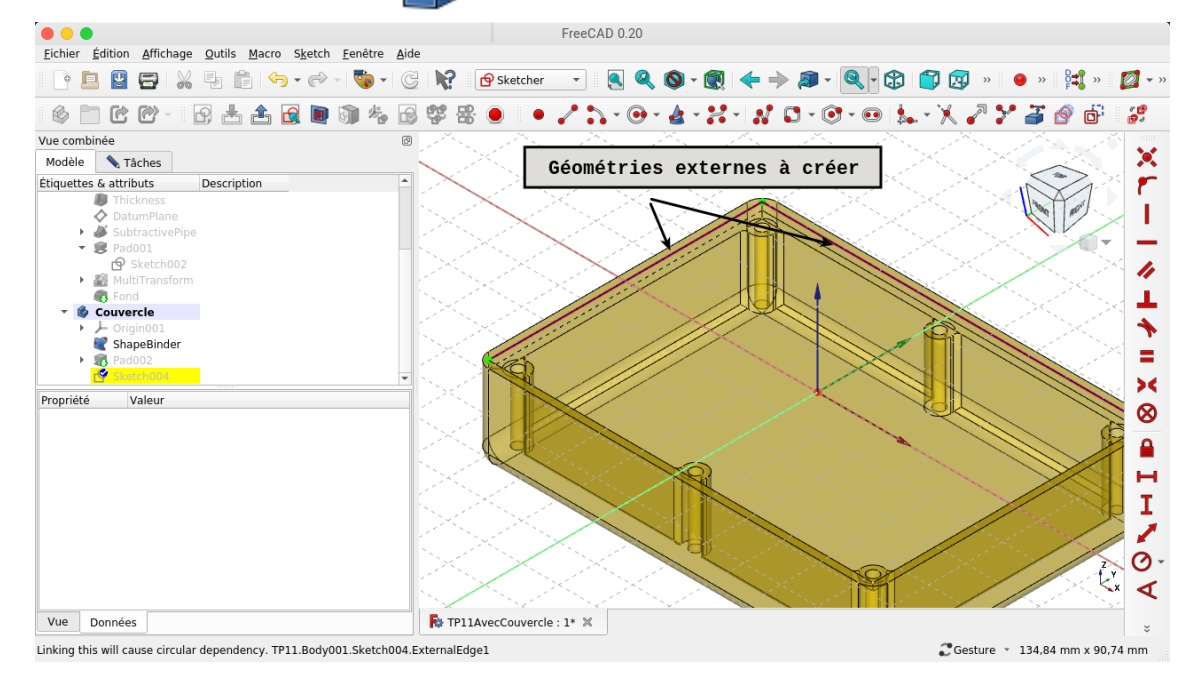

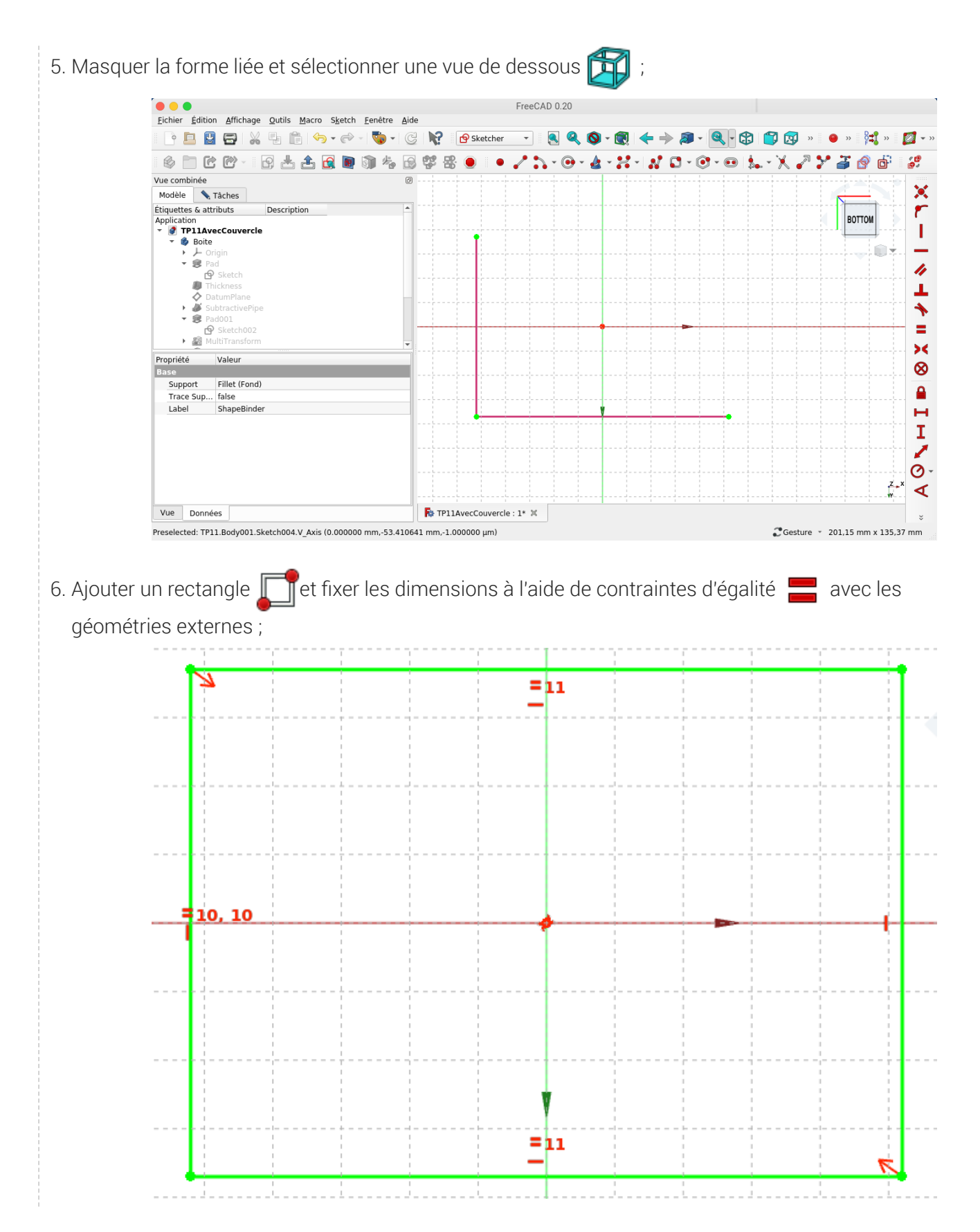

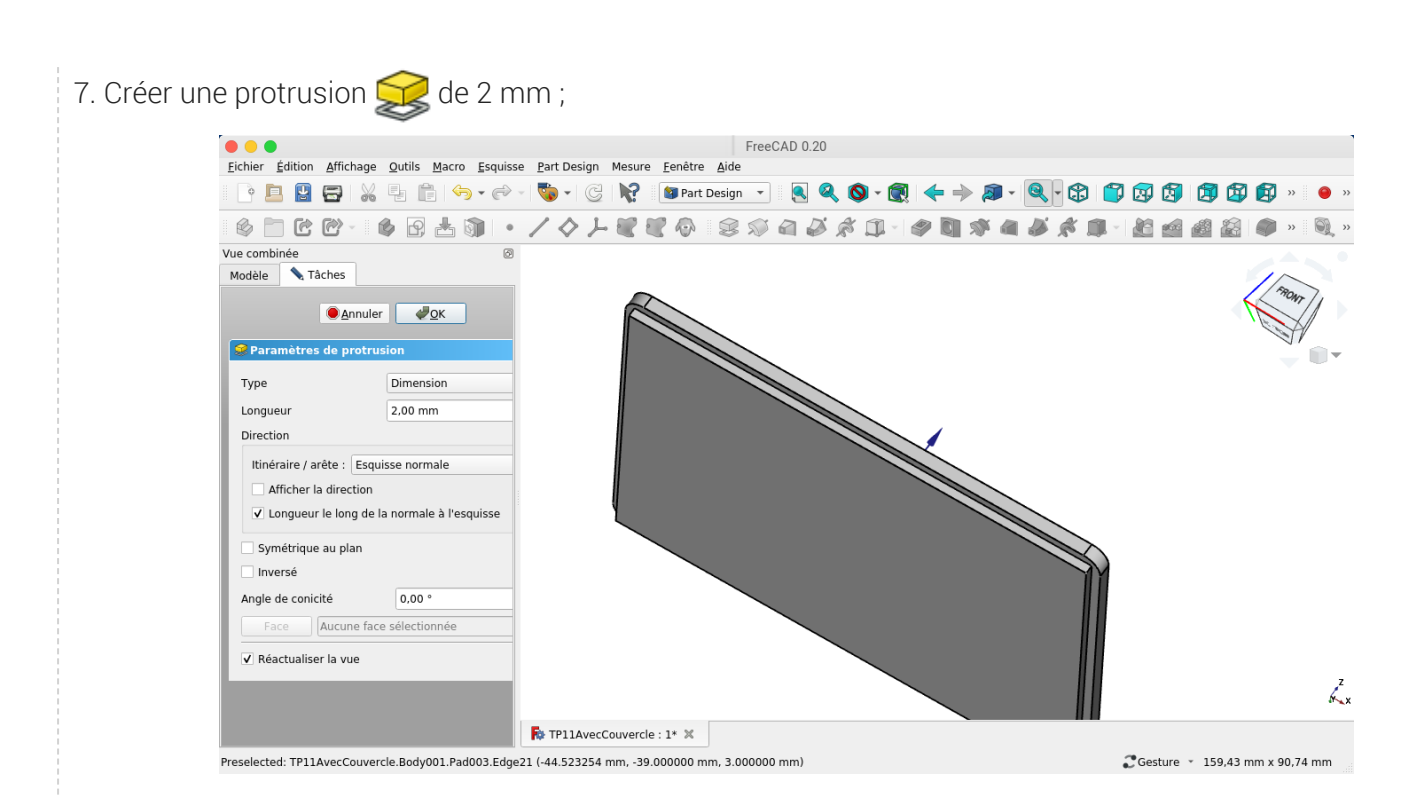

#### 8. Valider

Couvercle Partie inférieure

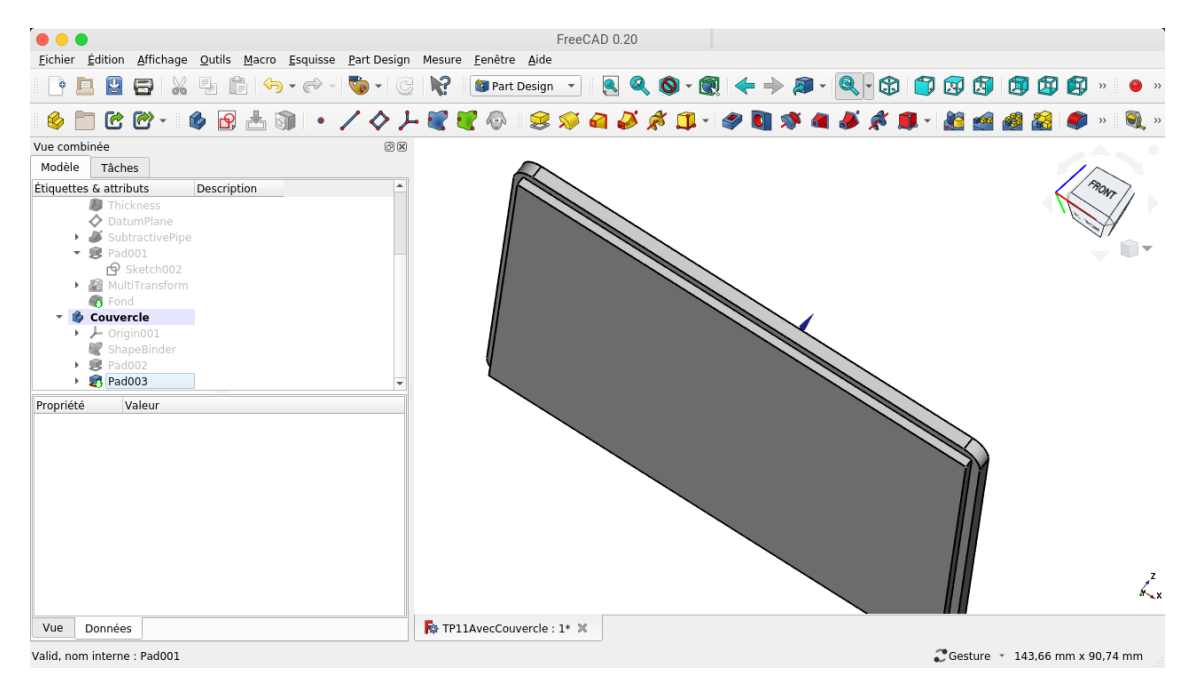

# 4. Perçages

### Tâches à réaliser

- Sélectionner la face supérieure du couvercle et ajouter une nouvelle esquisse  $\bigcirc$  ;
- Créer l'esquisse ci-dessous à l'aide de géométries externes  $\overline{a}$  de la forme liée ;

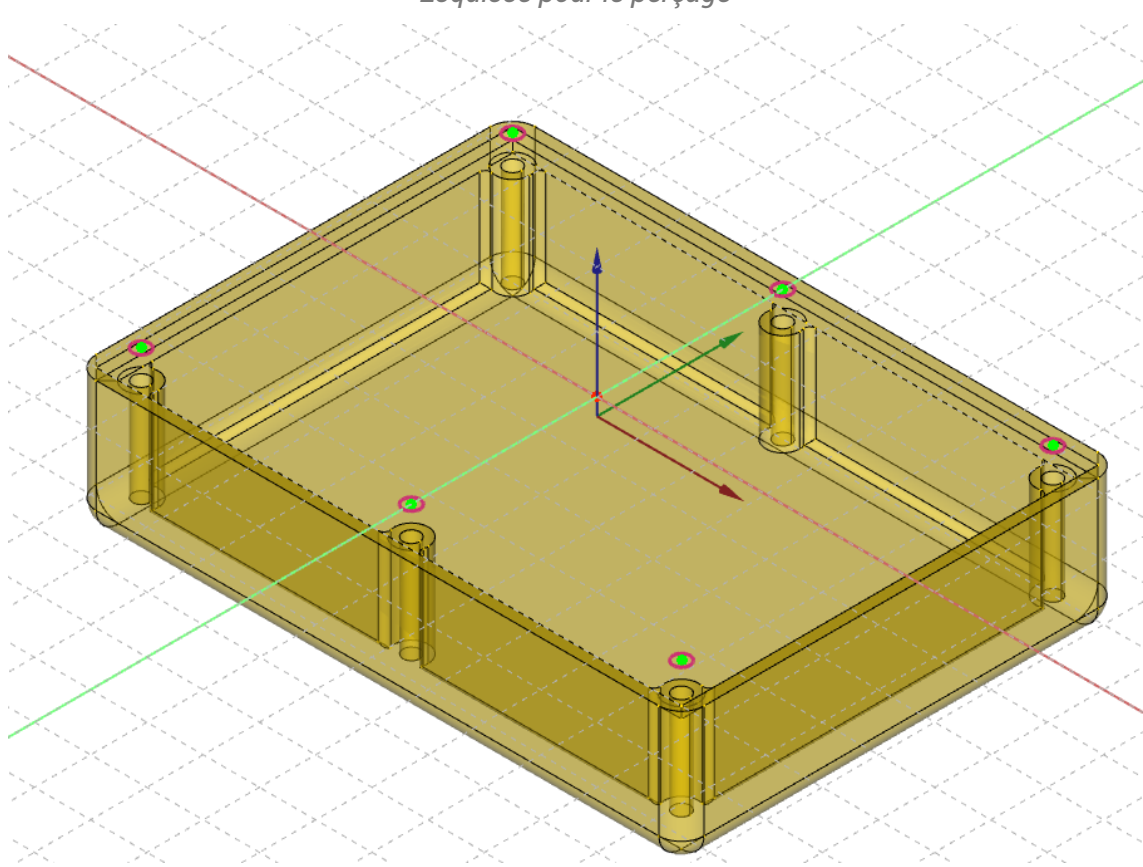

*Esquisse pour le perçage*

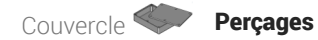

• Appliquer la fonction paramétrique Perçage a à cette esquisse pour modéliser les 6 emplacements de vis en appliquant les paramètres ci-dessous :

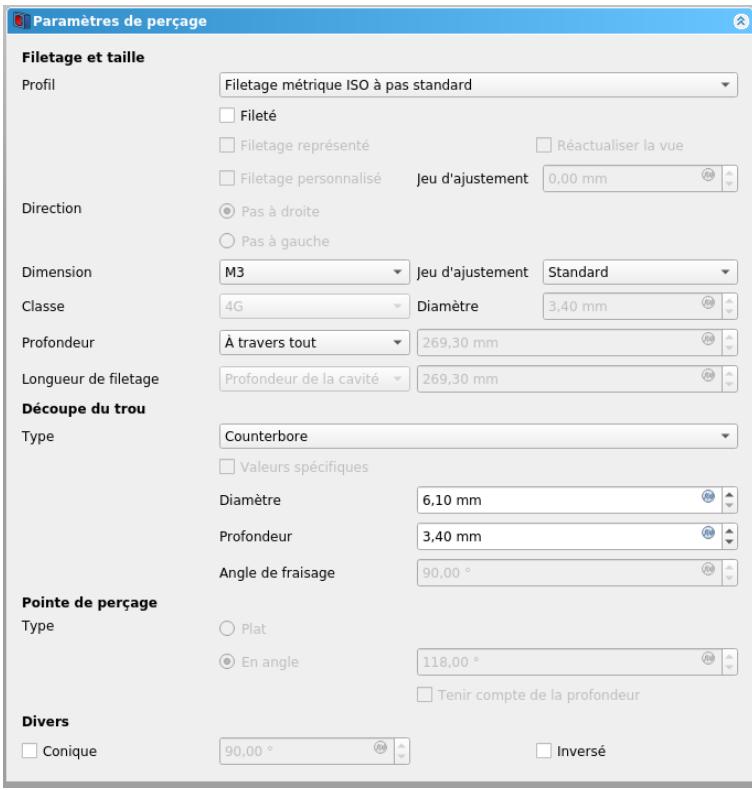

Aide en ligne

<https://lachiver.fr/FreeCAD-mp4/TP11Suite-4.mp4>

### 4.1.  $\overleftarrow{=}$  Procédure pas à pas

### Perçage du couvercle

#### Procédure

1. Sélectionner la face supérieure du couvercle et créer une nouvelle esquisse ;

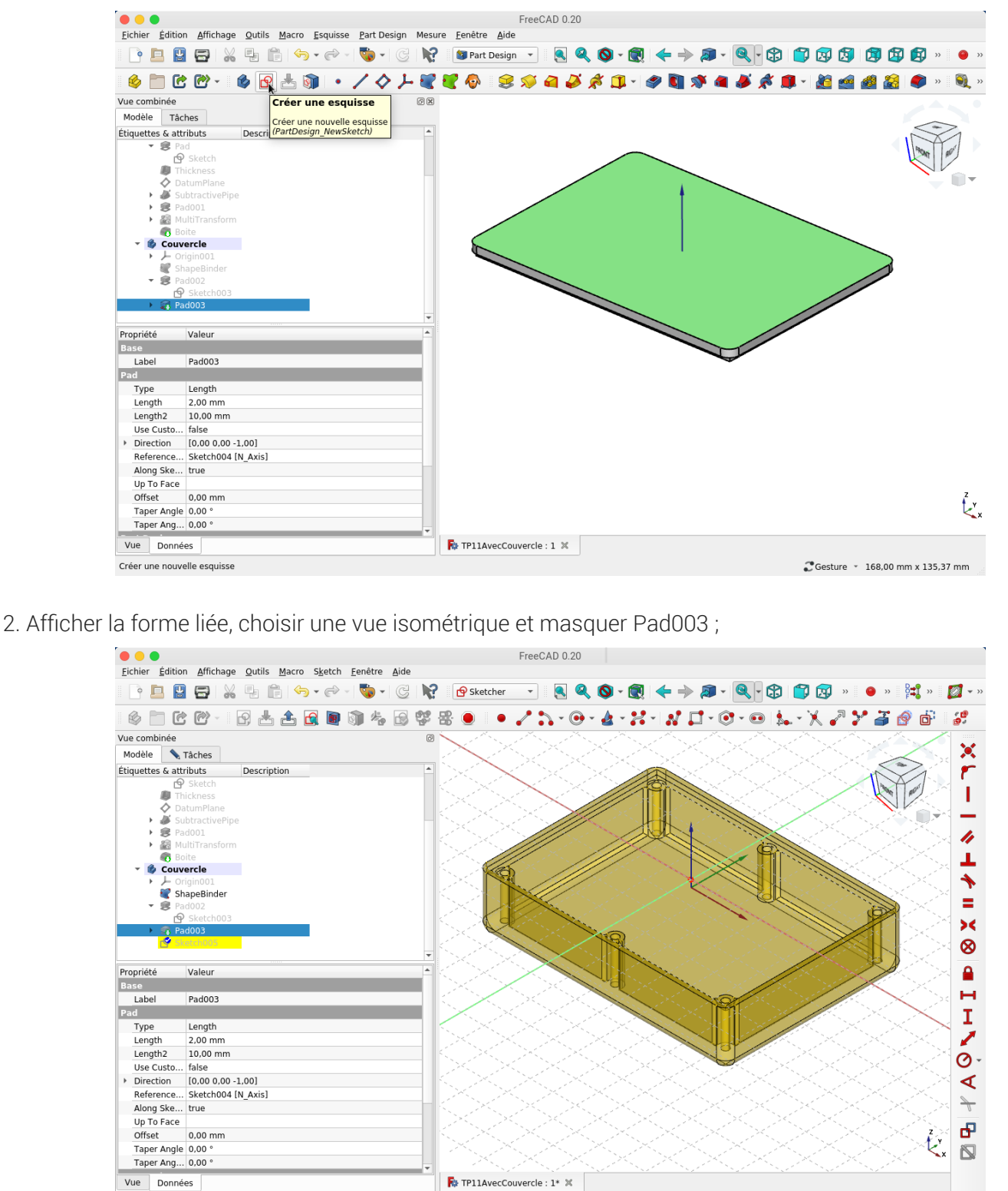

Touched (mais doit être exécuté), nom interne : Sketch005

Costure - 157,13 mm x 135,37 mm

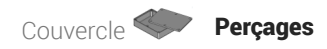

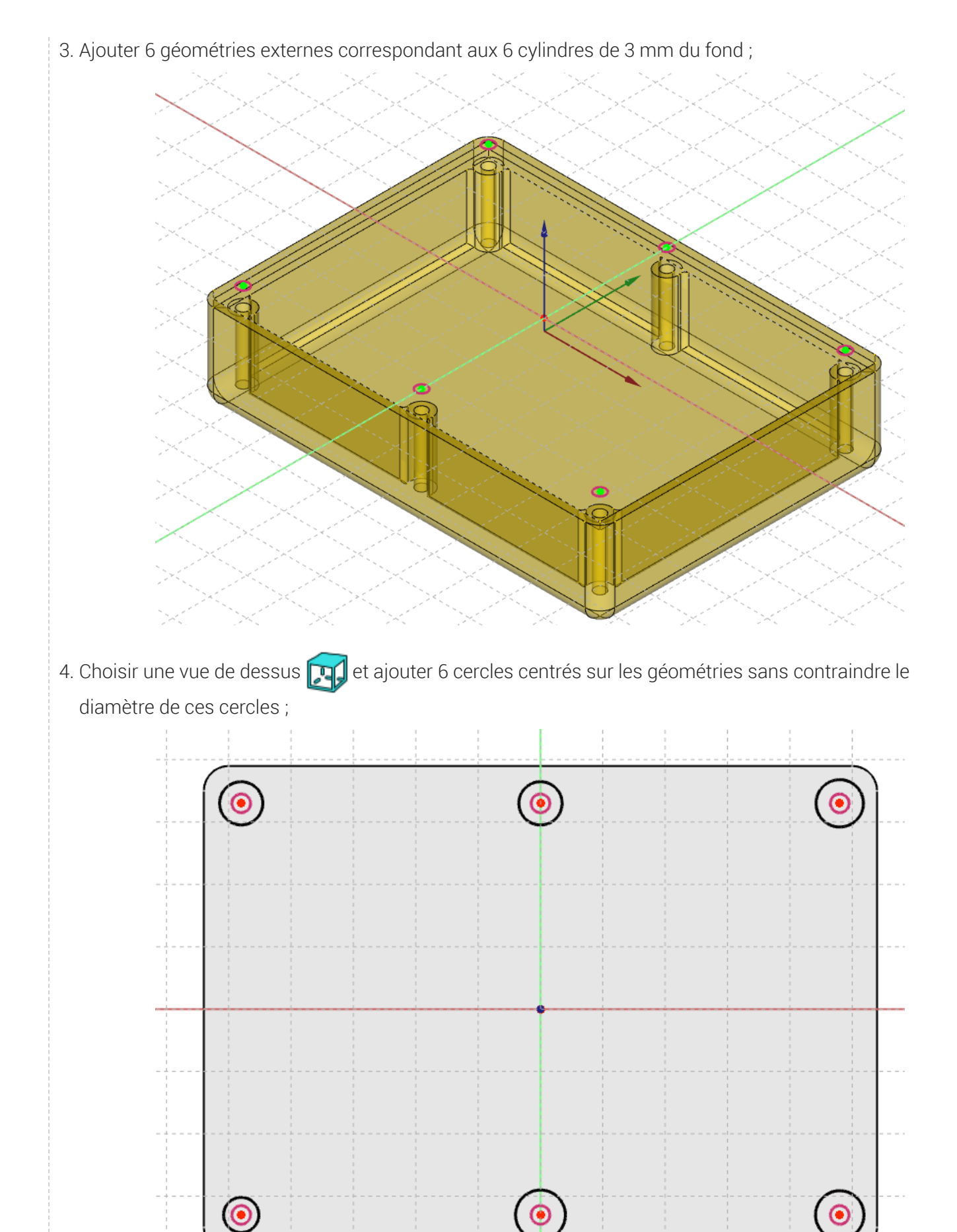

5. Sélectionner la nouvelle esquisse et sélectionner la commande perçage ;

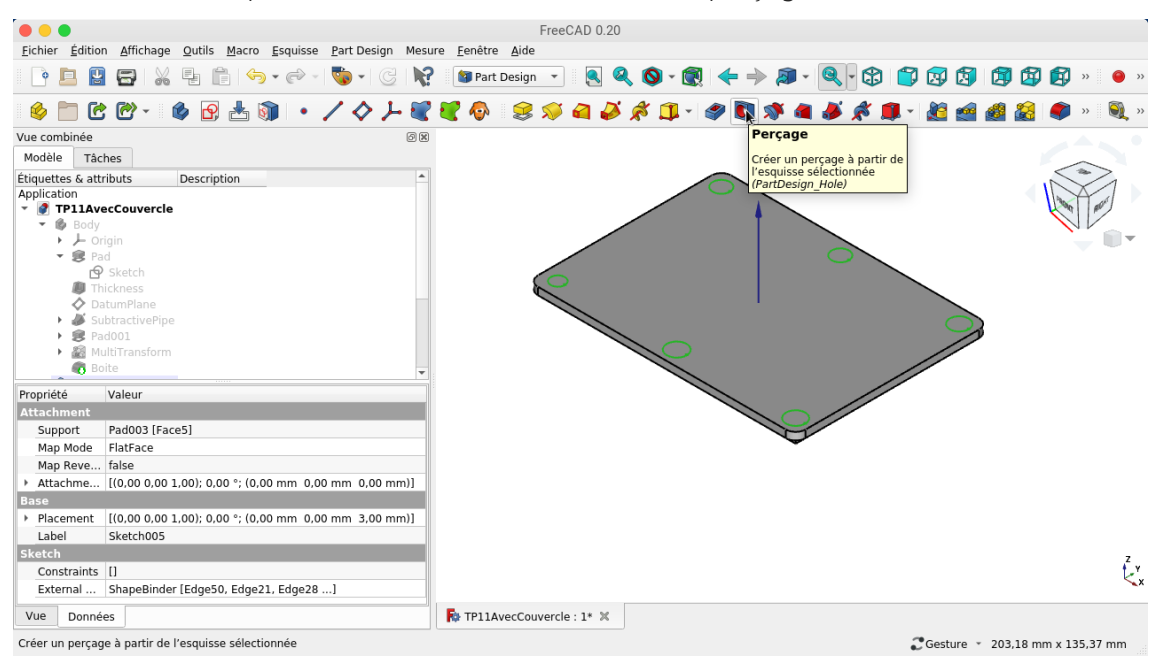

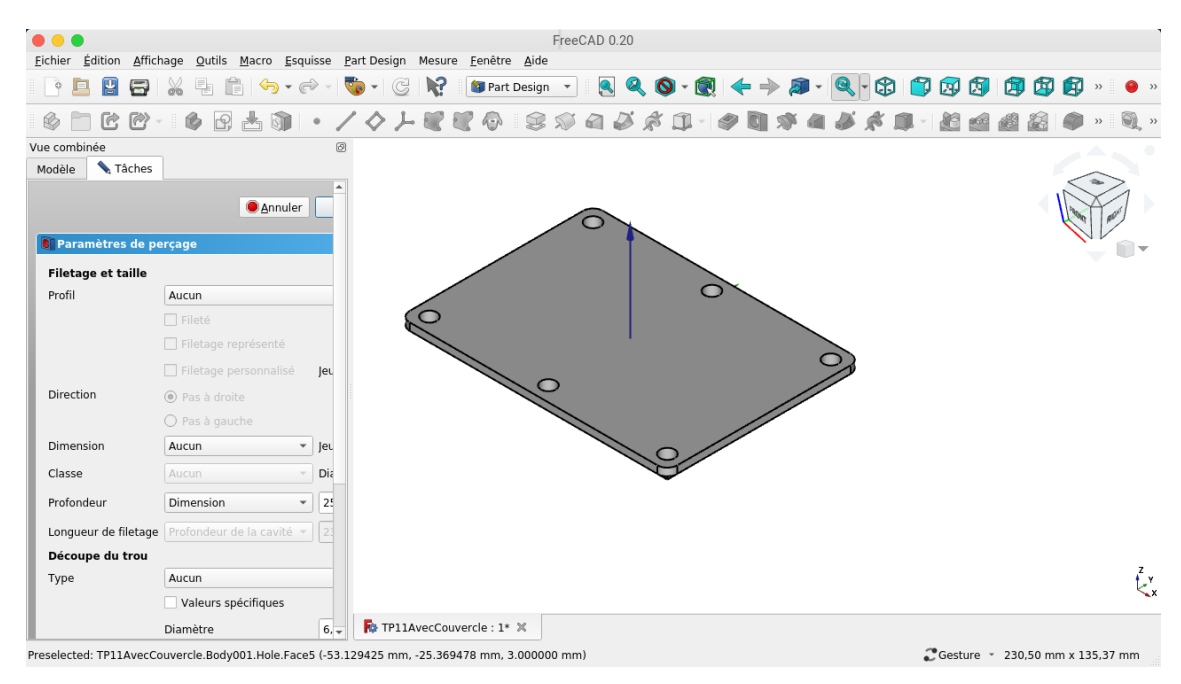

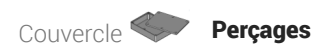

6. Modifier les paramètres du perçage suivant la figure ci-dessous et valider

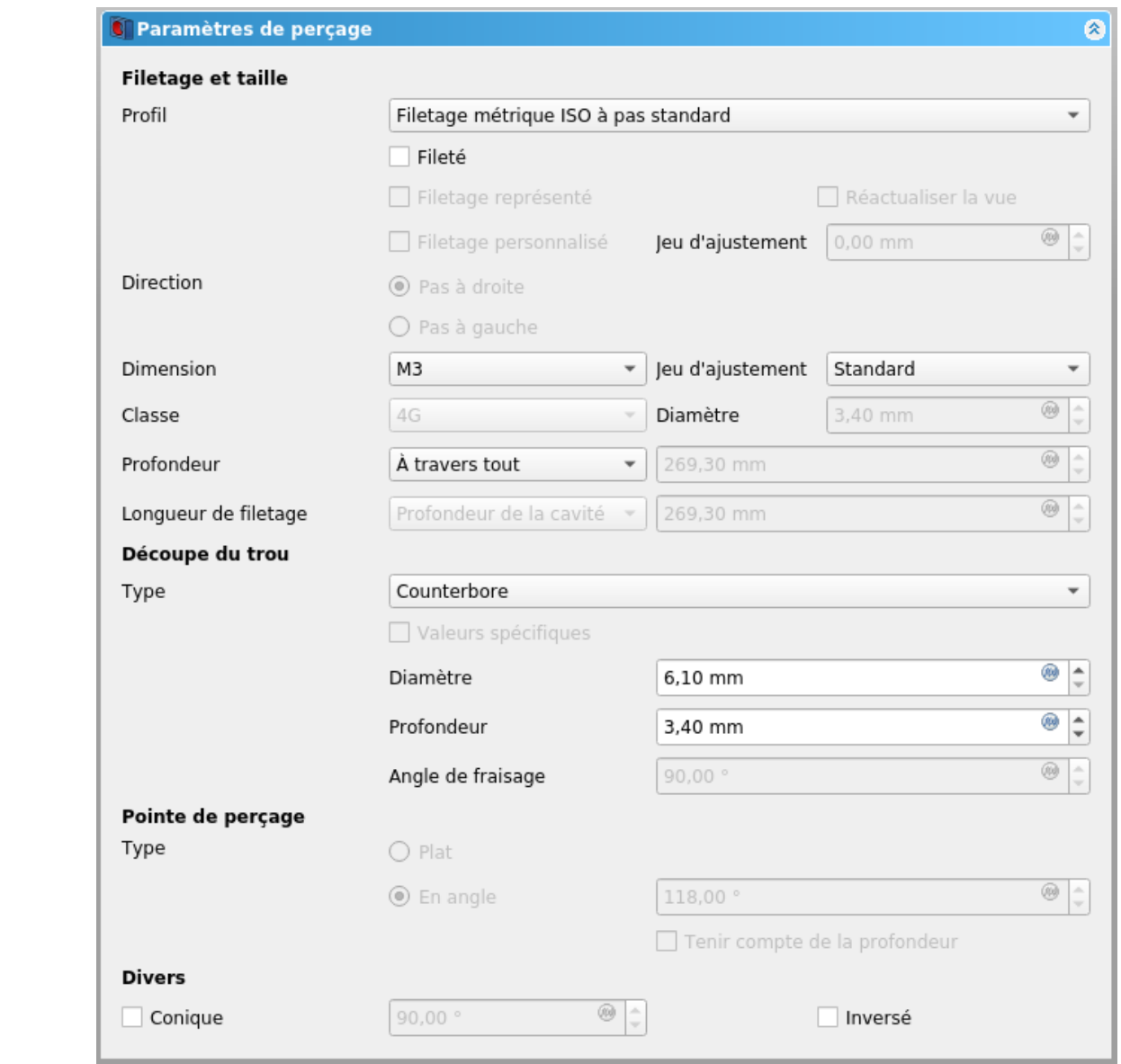

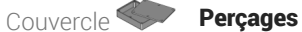

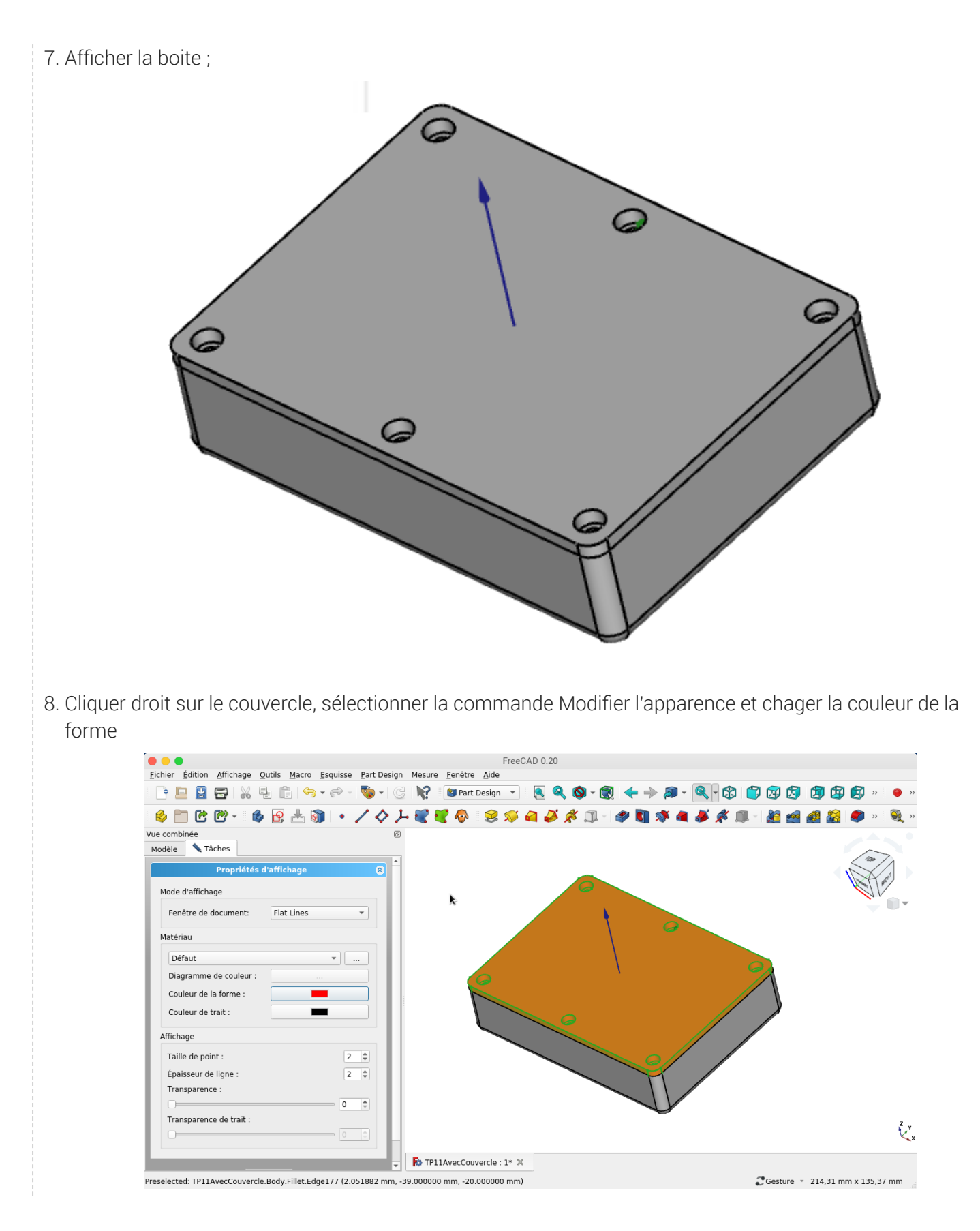

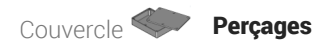

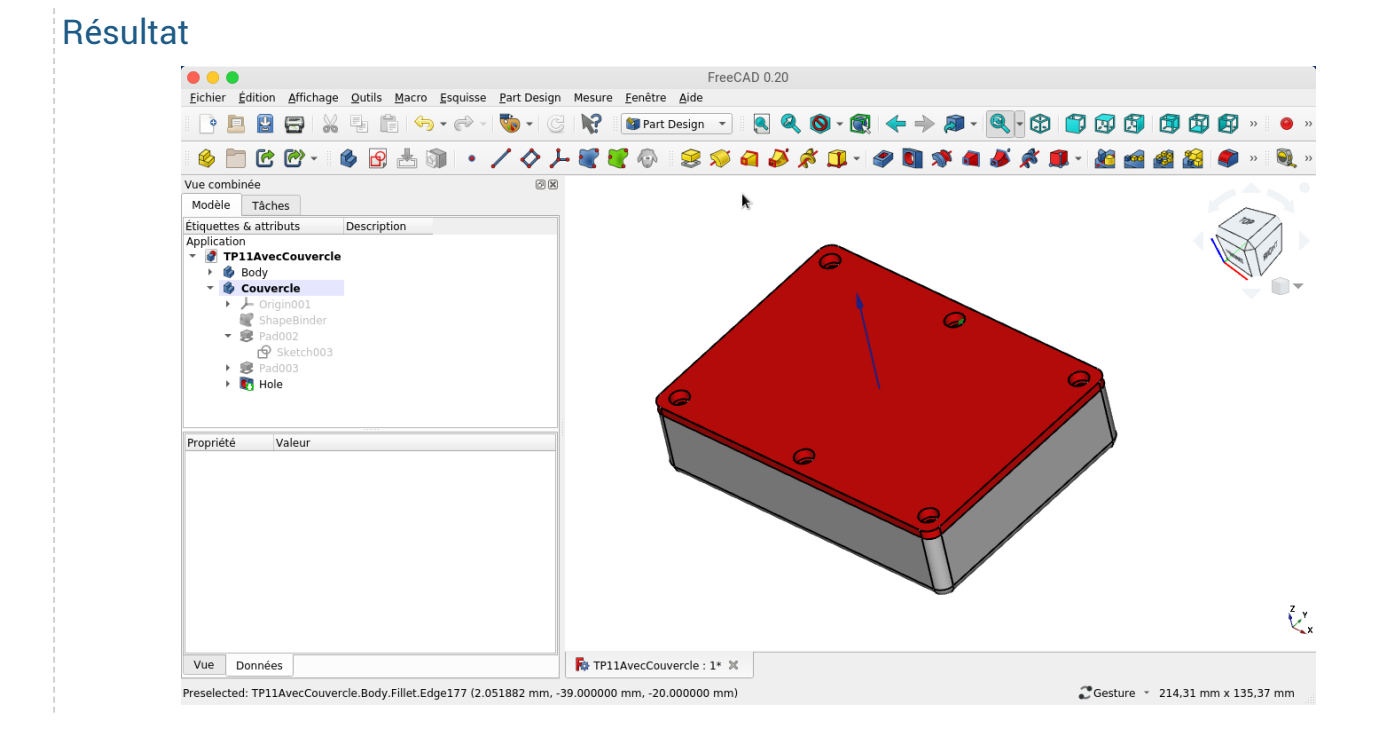